Strona 1

#### **AKADEMIA KRYZYSOWA ZMPD** 28 maja 2020 r. / godzina 15:00

#### **TEMAT WIDEOKONFERENCJI**

"Międzynarodowi przewoźnicy drogowi – sytuacja rynkowa w dobie pandemii" - Ocenę rynku transportowego w Europie przedstawi prof. Wojciech Paprocki, dyrektor Instytutu Infrastruktury, Transportu i Mobilności Szkoły Głównej Handlowej.

# **INSTRUKCJA: DOSTĘP DO WIDEOKONFERENCJI ON-LINE**

Seminarium odbędzie się w formie wideokonfenrecji w aplikacji ZOOM - przeznaczonej do komunikacji za pośrednictwem internetu. Możesz połączyć się poprzez smartfon, laptop lub komputer PC. Prosimy o używnanie zestawu słuchawkowego z mikrofonem w celu zachowania najlepszej jakości połączenia.

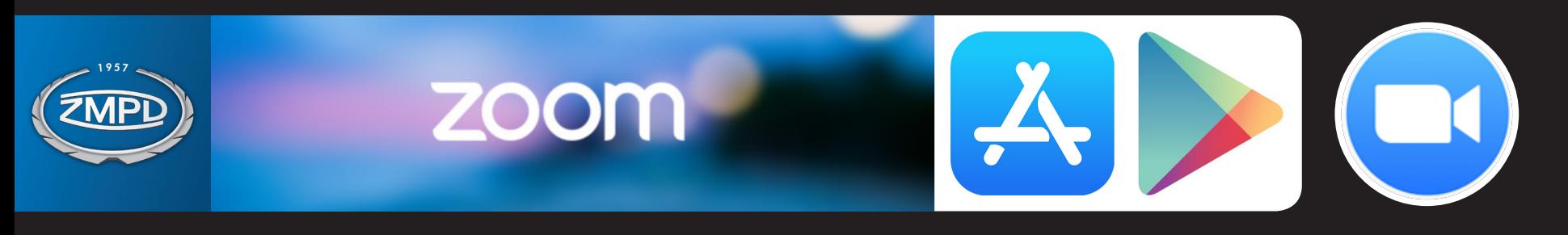

Jeśli nigdy wcześniej nie korzystałeś z aplikacji ZOOM i potrzebujesz pomocy, zapoznaj się z poniższą instrukcją. W razie problemów służymy pomocą techniczną tel. 22 536 10 78 e-mail: informatyka@zmpd.pl

W dniu wideokonferencji link do spotkania będzie aktywny dla uczestników od godziny 10:00 w celu przetestowania procedury łączenia się. Wszystkich zaproszonych uczestników, a w szczególności osoby, które będą korzystały z aplikacji ZOOM po raz pierwszy, namawiamy do połączenia się z nami jak najwcześniej.

**UWAGA:** Zrzuty ekranu w poniższej instrukcji są poglądowe i mogą się nieznacznie różnić w zależności od docelowego urządzenia (PC lub smartfon) oraz od zainstalowanego na nim oprogramowania. Natomiast przedstawiony w instrukcji schemat działania jest zbieżny dla wszystkich urządzeń oraz systemów operacyjnych.

**Przydatne linki:** https://support.zoom.us

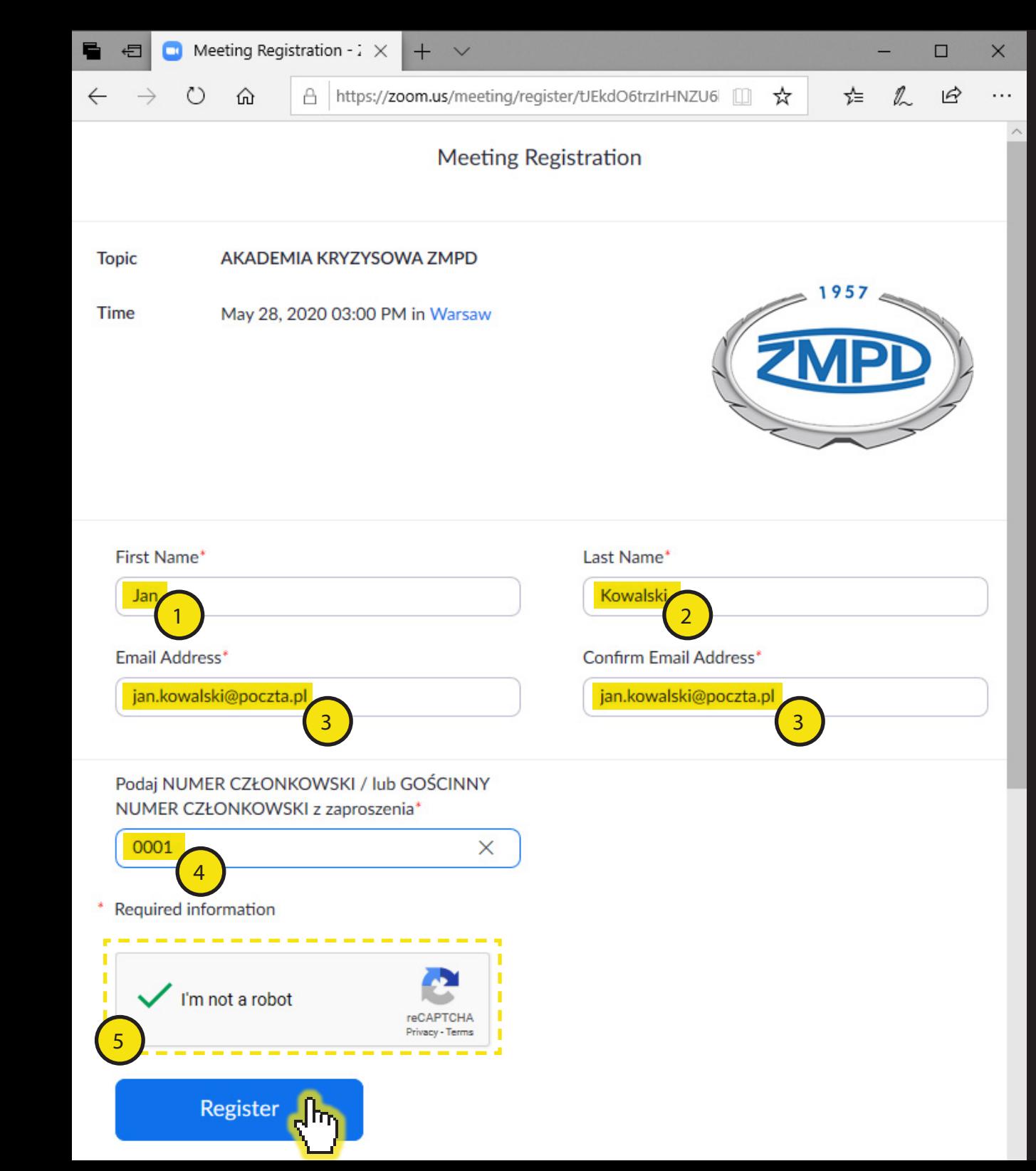

## **REJESTRACJA GOŚCI do dnia 27 maja**

Wypełnij formularz rejestracyjny dostępny pod linkiem przesłanym w zaproszeniu: http://link-do-rejestracji.com

#### **1. Imię**

#### **2. Nazwisko**

**3. E-mail** - podaj ten sam adres e-mail na który zostało wysłane zaproszenie do udziału w wideokonferencji. **4. / NUMER CZŁONKOWSKI** - wypełnij numer członkowski pod jakim widnieje Twoja firma w ZMPD (Delegaci, Przewodniczący Regionów, Członkowie Władz ZMPD w Polsce)

**/ GOŚCINNY NUMER CZŁONKOWSKI** - wypełnij gościnnym kodem przesłanym w zaproszeniu **5. Kliknij w checkbox** - procedura bezpieczeństwa reCAPTCHA

#### Klkinij przycisk REGISTER / REJESTRACJA

**UWAGA:** Dopiero po pozytywnej weryfikacji formularza rejestracyjnego przesłany zostanie e-mailem link z dostępem do wideokonferencji.

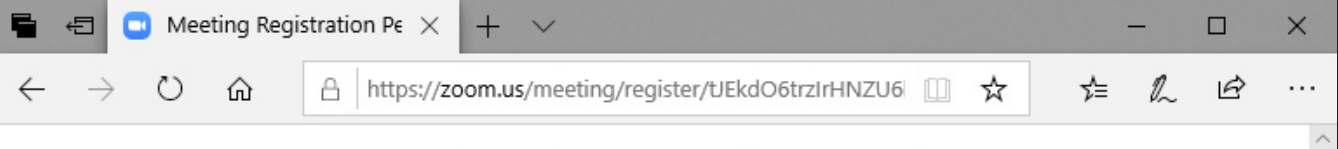

#### **Meeting Registration Pending Approval**

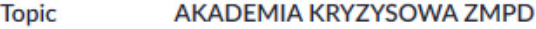

Time May 28, 2020 03:00 PM in Warsaw

959 3751 9162 Meeting ID:

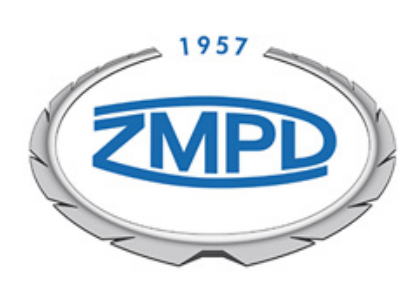

Your registration request for this meeting has been submitted to the host for approval. You will receive an email regarding your registration status.

**To Cancel This Registration** 

You can cancel your registration at any time.

About **Zoom Blog Customers** Our Team **Why Zoom Features** Careers

**Download Meetings Client Zoom Rooms Client Browser Extension Outlook Plug-in Lync Plug-in** 

iPhone/iPad App

**Sales** 

1.888.799.9666 **Contact Sales Plans & Pricing Request a Demo Webinars and Events** 

## **REJESTRACJA GOŚCI do dnia 27 maja**

Twoja rejestracja została przesłana i oczekuje na zatwierdzenie. Po udanej weryfikacji prześlemy wiadomość e-mail z linkiem do wideokonferencji

**UWAGA:** Numer spotkania "Meeting ID" w przedstawionej wziualizacji jest tylko poglądowy. Każe wideospotkanie będzie miało swój własny numer ID - inny niż przedsatwiony w instrukcji.

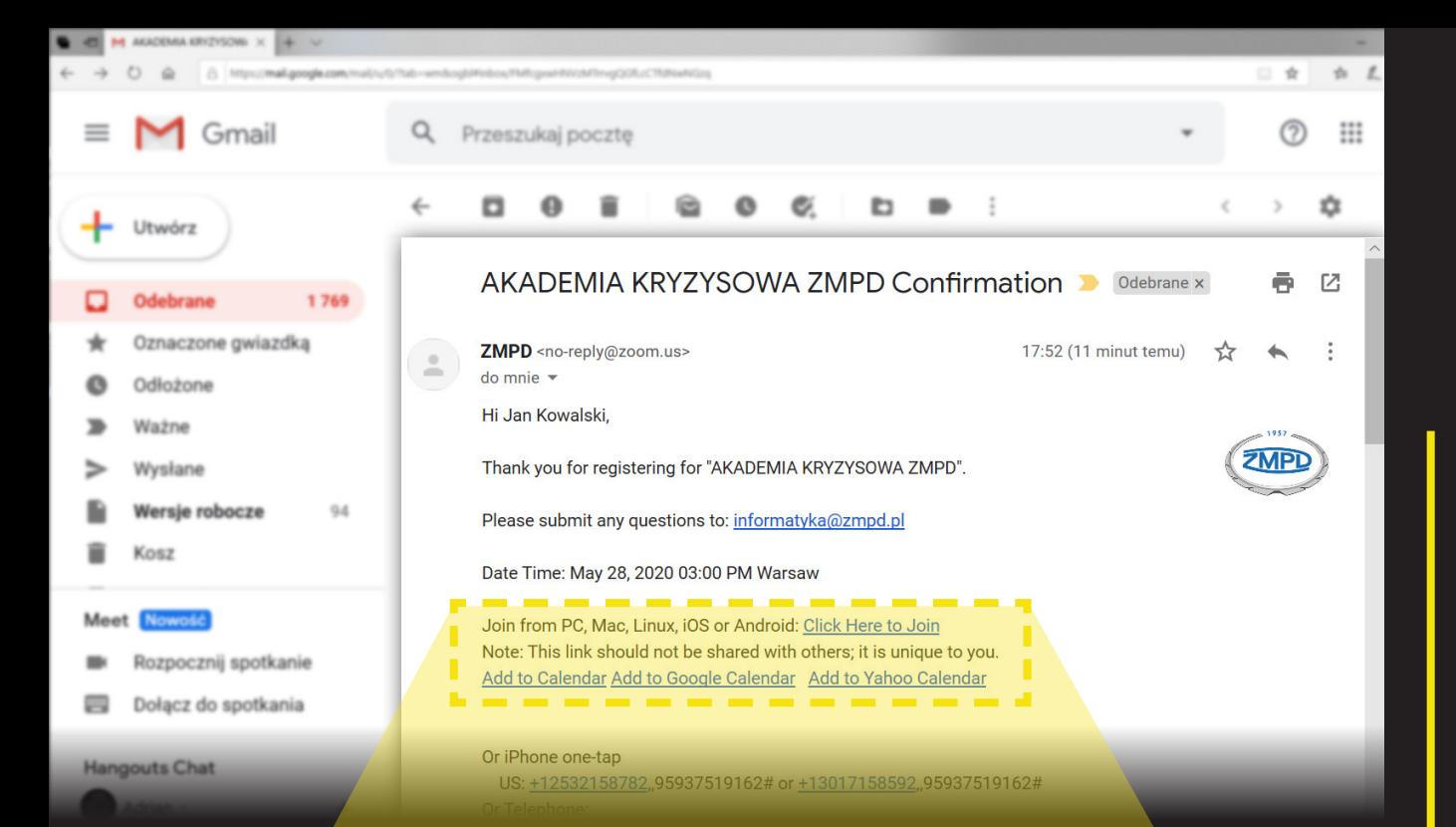

### **PRZESŁANIE LINKU DO SPOTKANIA ON-LINE**

Po ukończeniu procedury rejestracyjnej i pozytywnej weryfikacji zaproszonego uczestnika, na Państwa e-mail zostanie przesłana wiadomość wygenerowana systemowo w języku angielskim z aplikacji ZOOM z linkiem do wideokonferencji.

Temat wiadomości e-mail: **AKADEMIA KRYZYSOWA ZMPD Confirmation**

W treści wspomnianej wiadomości prosimy odnaleźć następujący link: Click Here to Join - po kliknięciu przekieruje on Państwa do aplikacji ZOOM w celu dołączenia do spotkania.

Join from PC, Mac, Linux, iOS or Android: Click Here to Join Note: This link should not be shared with others; it is unique you. Add to Calendar Add to Google Calendar Add to Yahoo Calendar

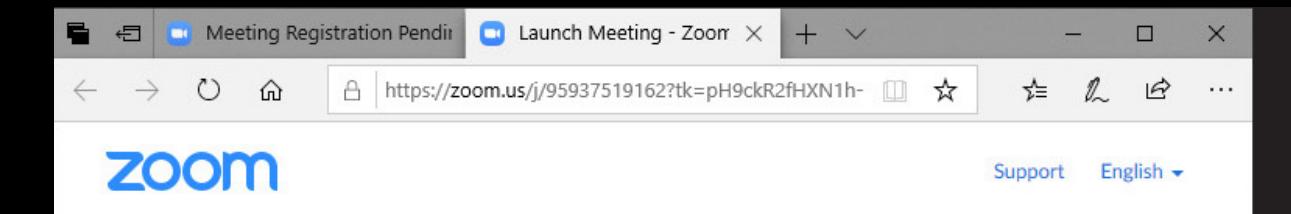

#### **URUCHOMIENIE WIDEOKONFERENCJI w APLIKACJI ZOOM**

Kliknięcie w link Click Here to Join z e-maila weryfikacyjnego przekieruje cię na stronę aplikacji ZOOM w twojej domyślnej przeglądarce internetowej.

System sprawdza czy na Państwa urządzeniu (PC lub smartfonie) jest już aplikacaj ZOOM umożliwiająca wzięcie udziału w wideokonferencji.

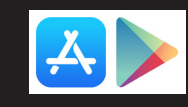

**UWAGA:** Na urządzeniach mobilnych (smartfon, tablet) na tym etapie zostaniemy przekierowani do sklepu z aplikacjami odpowiednimi dla naszego urządzenia (App store lub Google Play) w celu pobrania darmowej aplikacji ZOOM Cloud Meetings. Pozostałe kroki są zbieżne z tymi dla użytkowników komputerowych PC.

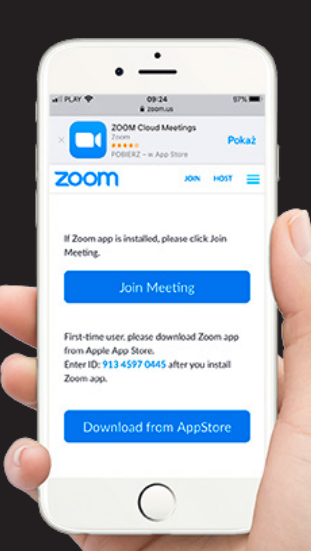

芸

If nothing prompts from browser, download & run Zoom.

Copyright @2020 Zoom Video Communications, Inc. All rights reserved. Privacy & Legal Policies

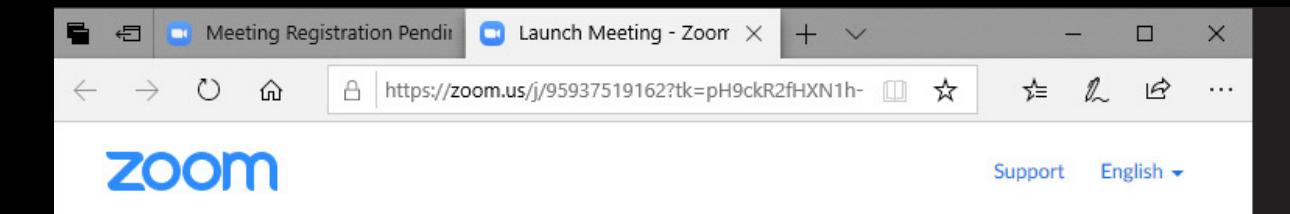

#### When prompted, select Yes.

If nothing prompts from browser, download & run Zoom J Dre If you cannot download or run the application, join from your browser.

1

 $\times$ 

Anului

Copyright @2020 Zoom Video Communications, Inc. All rights reserved. Privacy & Legal Policies

2

Uruchom

Zapisz

Co chcesz zrobić z elementem

Zoom 5897918f6c....exe (76.3

 $KB$ ?

## **PIERWSZE URUCHOMIENIE APLIKACJI ZOOM**

Jeśli nigdy nie korzystałes z aplikacji ZOOM przeglądarka internetowa na tym etapie powinna wysłać monit z propośbą o instalację i uruchomienie aplikacji. Potwierdź klikając przycisk **URUCHOM** ( **2** )

Jeśli przez dłuższy czas nic się nie wydaży, kliknij w link: download & run Zoom ( **1**) spowoduje to wysłanie prośby o instalację i uruchomienie aplikacji. Potwierdź klikając przycisk **URUCHOM** ( **2** )

**UWAGA:** Osoby które korzystały wcześniej z aplikacji ZOOM na swoim urządzeniu (PC, smartfon) mają już pobraną aplikację i nie muszą wykonywać tego kroku.

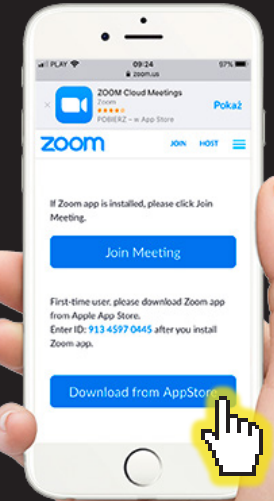

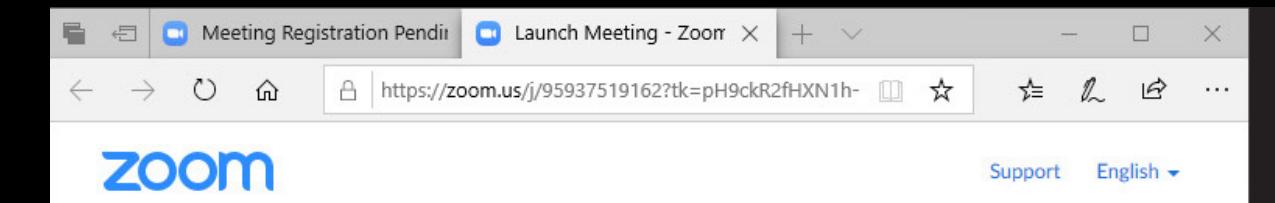

#### When prompted, select Yes.

If nothing prompts from browser, download & run Zoom.

If you cannot download or run the application, join from your browser.

#### Your meeting will begin soon...

The Zoom client you're installing will shorten the time it takes to join a meeting

10%

۰

## **PIERWSZE URUCHOMIENIE APLIKACJI ZOOM**

Po chwili pojawi się okno instalacyjne aplikacji ZOOM (**1**) z paskiem postępu. Czekaj aż proces instalacji zostanie ukończony.

**UWAGA:** Osoby które korzystały wcześniej z aplikacji ZOOM na swoim urządzeniu (PC, smartfon) mają już pobraną aplikację i nie muszą wykonywać tego kroku.

1

 $\Box$ 

 $\times$ 

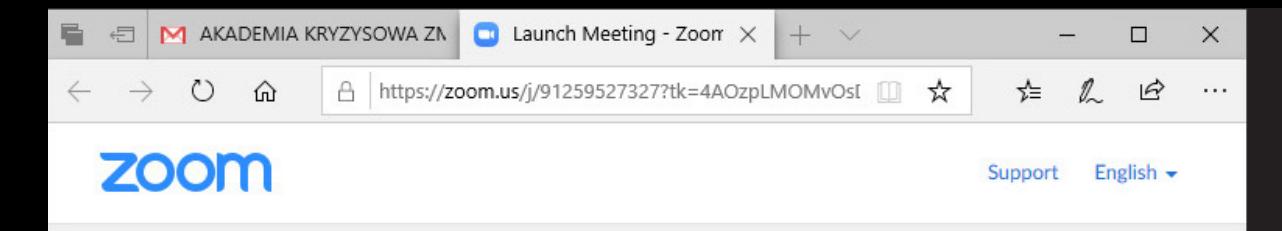

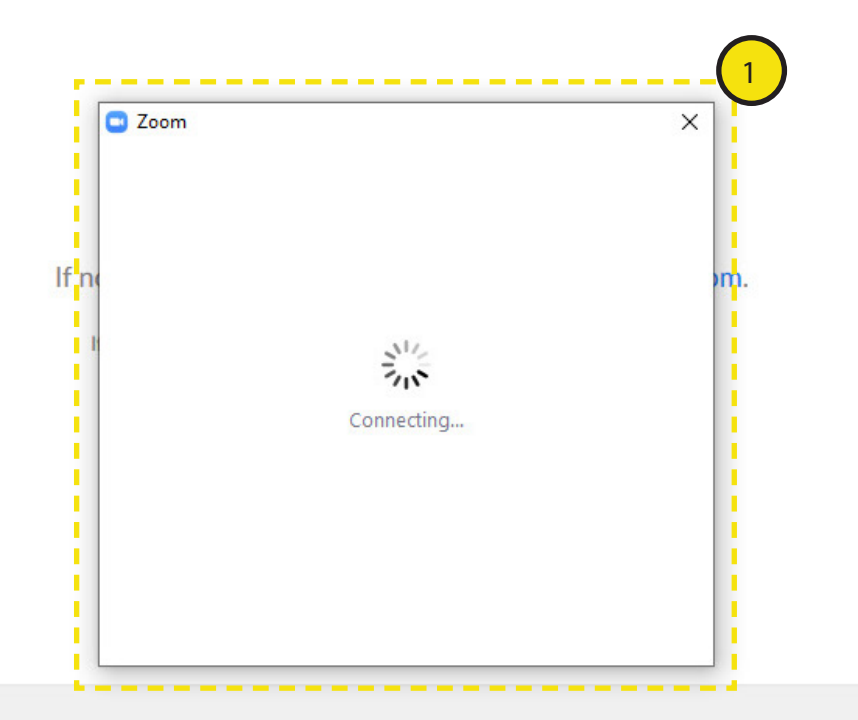

Copyright @2020 Zoom Video Communications, Inc. All rights reserved. Privacy & Legal Policies

## **URUCHOMIENIE WIDEOKONFERENCJI w APLIKACJI ZOOM**

Po pozytywnym ukończeniu procesu instalacji (str. 6-7) lub po kliknięciu na przesałny link prowadzący do spotkania (patrz str. 4) w Twojej domyślnej przeglądarce internetowej pojawi się specjalne okienko łączenia (**1**). Nie przerywaj procesu.

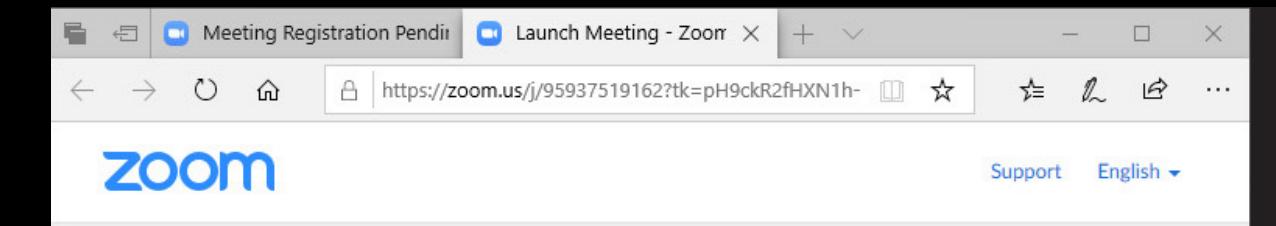

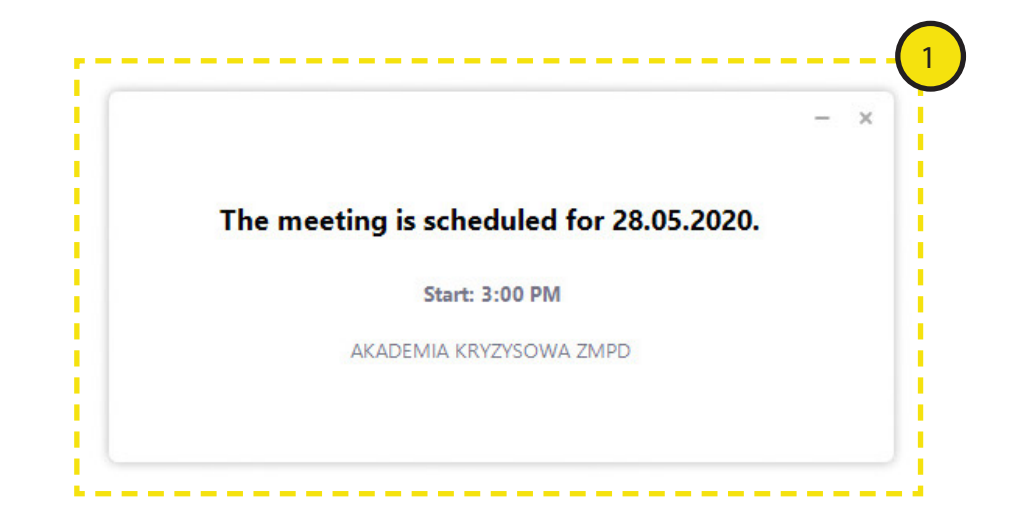

Copyright @2020 Zoom Video Communications, Inc. All rights reserved. Privacy & Legal Policies

## **URUCHOMIENIE WIDEOKONFERENCJI w APLIKACJI ZOOM**

Jeśli masz już zainstalowaną apilkację ZOOM i pojawi się takie informacyjne okienko (**1**) to znaczy, że spotkanie się jeszcze nie rozpoczęło.

Kliknij w link prowadzący do spotkania (patrz str. 4) w dniu w którym jest zaplanowane. Instalacja aplikacji ZOOM na Twoim urządzeniu przebiegła pomyślnie, więc nie będziesz już musiał powtarzać kroków ze str. 6 i 7.

**UWAGA:** Pamiętaj, że nasza najbliższa konferencja zaplanowana jest na **28 maja 2020 r. godz. 15:00**

Natomiast w dniu wideokonferencji **link do spotkania będzie aktywny od godz. 10.00** w celu przetestowania połączenia. Prosimy więc nie odkładać łączenia się na ostatnią chwilę. W razie kłopotów z połączeniem będziemy mieli czas na pomoc w ich rozwiązaniu.

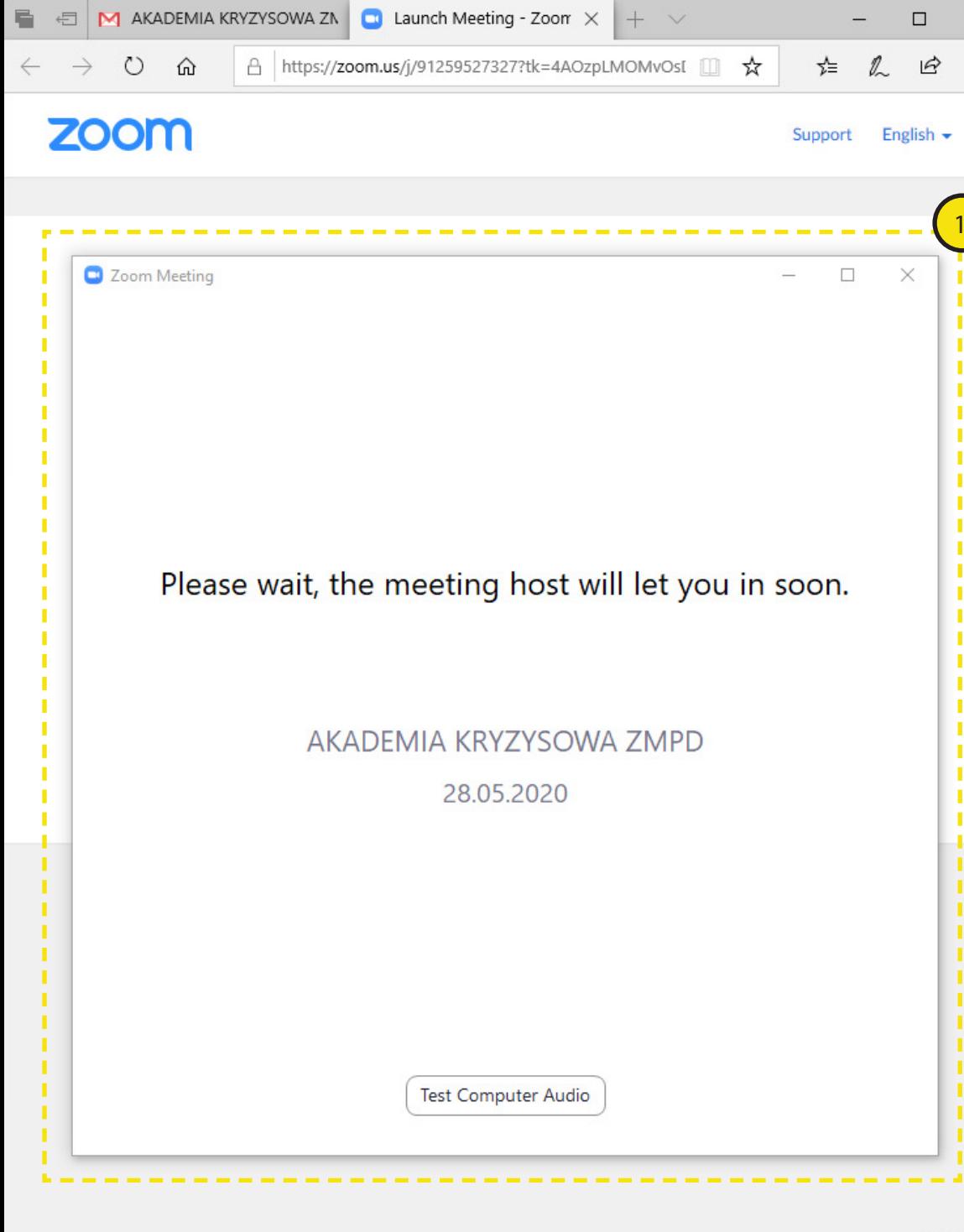

## **URUCHOMIENIE WIDEOKONFERENCJI w APLIKACJI ZOOM**

Jeśli pojawi się takie okienko (**1**) to znaczy że Administrator (Host) odpalił spotkanie i jesteś w kolejce do procesu weryfikacyjnego. Po udanej weryfikacji Administrator wpuści cię na spotkanie.

**UWAGA:** Pamiętaj, że nasza najbliższa konferencja zaplanowana jest na **28 maja 2020 r. godz. 15:00**

Natomiast w dniu wideokonferencji **link do spotkania będzie aktywny od godz. 10.00** w celu przetestowania połączenia. Prosimy więc nie odkładać łączenia się na ostatnią chwilę. W razie kłopotów z połączeniem będziemy mieli czas na pomoc w ich rozwiązaniu.

**)** 

 $\times$  $\cdots$ 

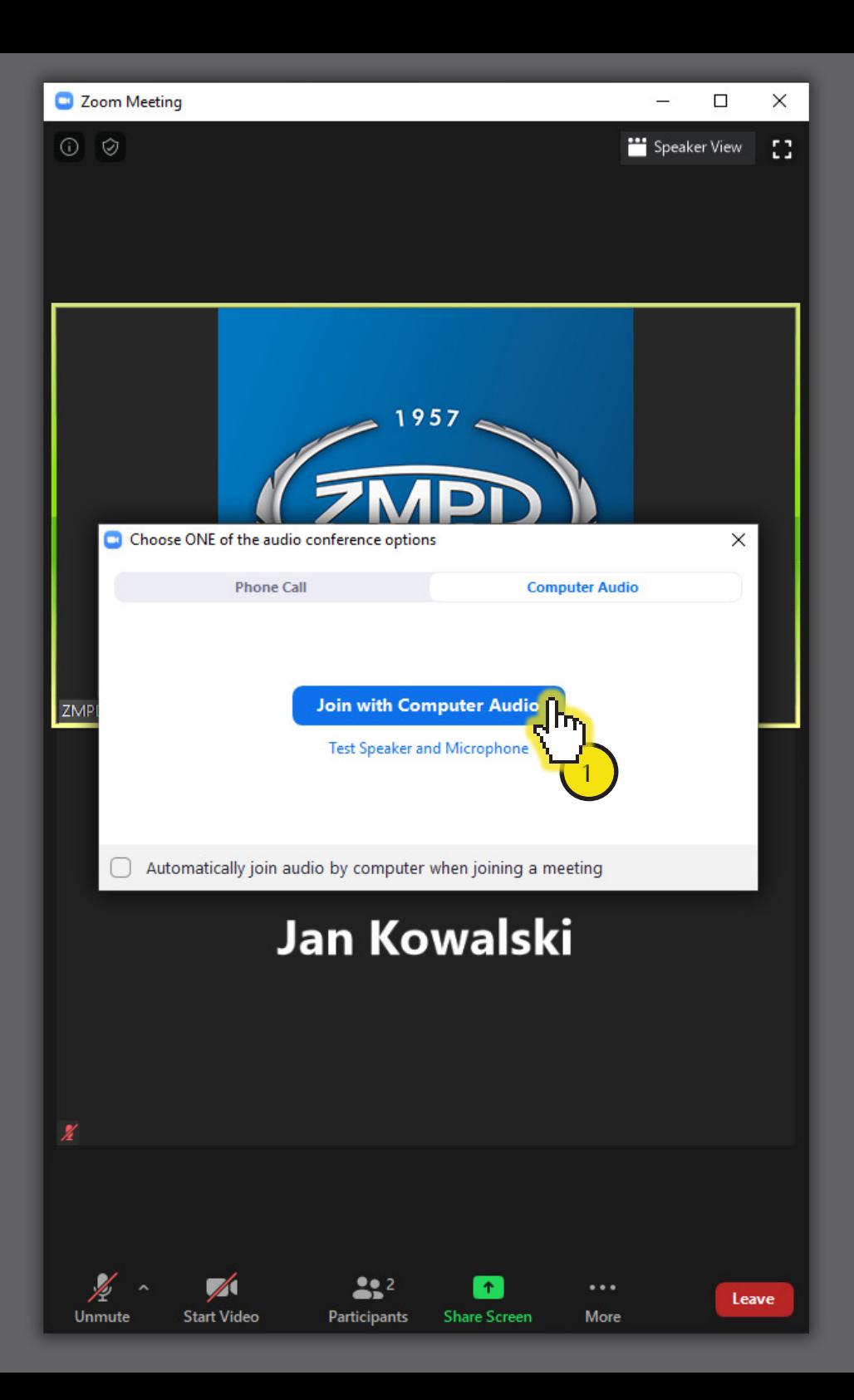

## **DOŁĄCZ DO SPOTKANIA w APLIKACJI ZOOM**

Kliknij przycisk JOIN WITH COMPUTER AUDIO (**1**) w celu przystąpienia do spotkania.

28 maja od godziny 10.00 można testować docelowe połączenie oraz aplikację ZOOM. Prosimy więc nie odkładać logowania na ostatnią chwilę. W razie kłopotów z logowaniem będziemy mieli czas na pomoc w ich rozwiązaniu.

Wideokonferencja z prof. Wojciechem Paprockim odbędzie się o godzinie 15.00

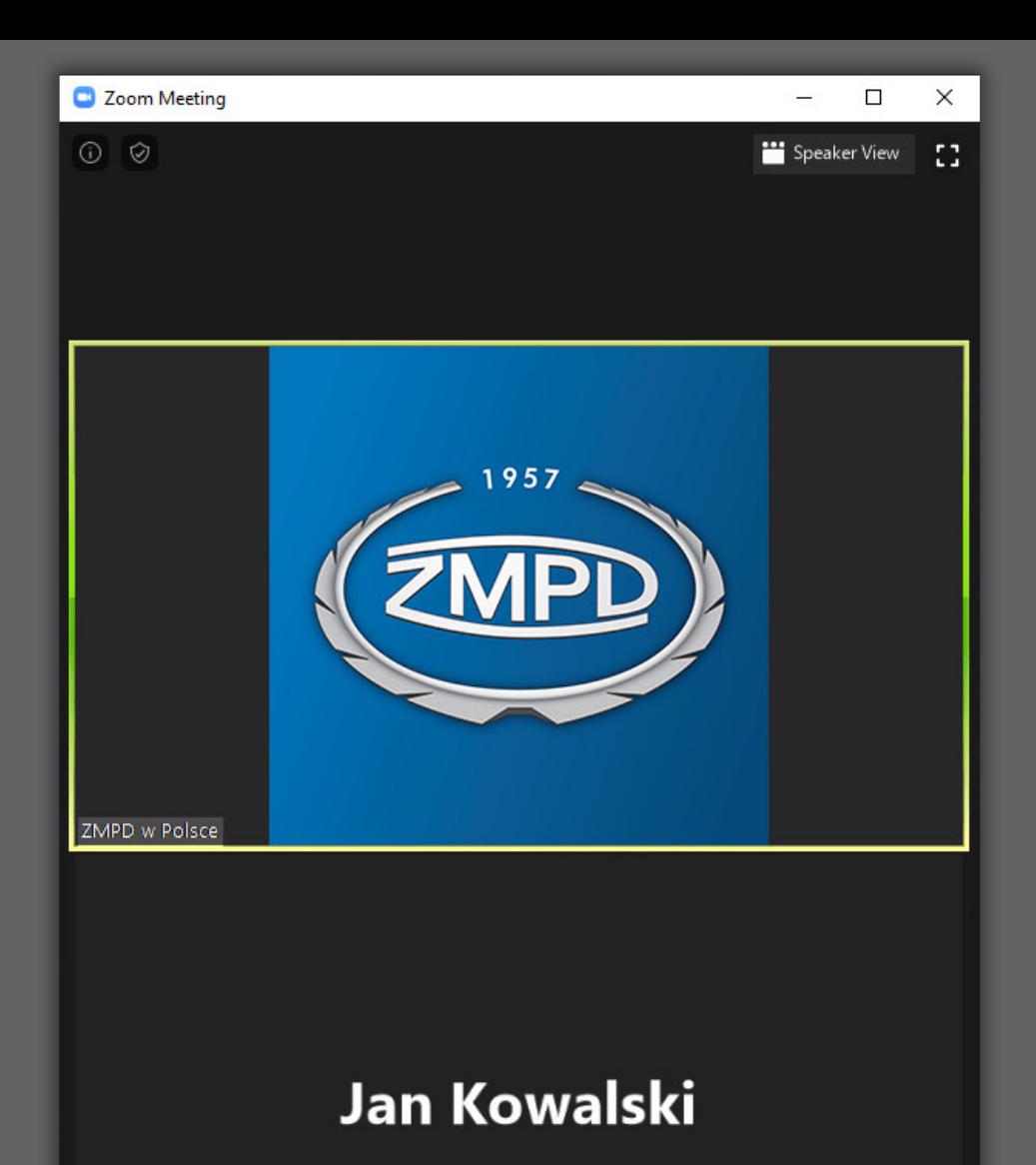

22

**Share Screet** 

Participants

**Start Video** 

 $...$ 

More

Leave

 $\boldsymbol{\chi}$ 

# **JESTEŚ UCZESTNIKIEM SPOTKANIA w APLIKACJI ZOOM**

Szanowny uczestniku (Jan Kowalski) dołączyłeś do spotkania.

Na starcie połączenia Twój mikrofon jest wyciszony, a kamera wyłączona.

W trakcie wideokonferencji Prowadzący lub Administrator będą informowali na żywo o możliwości zadawania pytań.

Prosimy o używanie zestawu słuchawkowego z mikrofonem w celu zachowania najlepszej jakości połączenia.

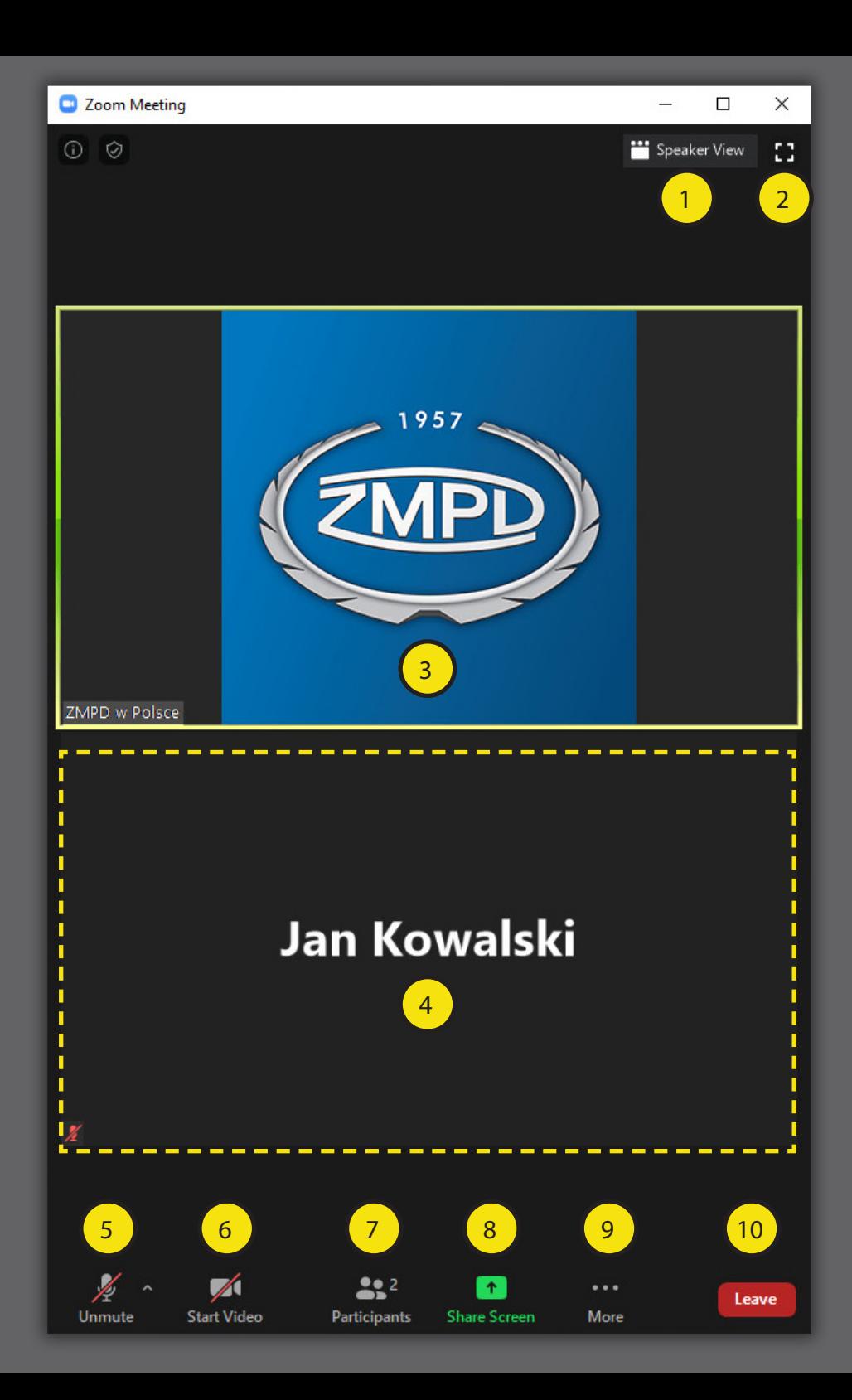

### **STEROWANIE APLIKACJĄ ZOOM**

#### Opis funkcji

**1. Speaker View / Gallery View** - przełączanie się pomiędzy różnymi trybami podglądu uczestników lub osoby mówiącej.

**2. Full screen** - włącz/wyłącz tryb pełnoekranowy.

#### **3. Podgląd avatara Administratora**

**5. Podgląd uczestnika** - w trybie wyłączonej kamery pojawia się Imię Nazwisko uczestnika / w trybie włączonej kamery obraz generowany jest z urządzenia uczestnika (preferujemy wyłączenie tej opcji w trkacie spotkania z dużą ilością uczestników).

**5. Unmute / Mute** - włącz mikrofon / wycisz mikrofon

**6. Start / Stop video** - włącz kamerę / wyłącz kamerę

**7. Participants** - rozwiń/zwiń listę uczestników wideokonferencji. Po rozwinięciu listy pojawia się dodatkowa fukncjonalność związana z "podniesieniem/opuszczeniem ręki" czyli z wyrażeniem chęci oddania głosu w dyskusji. Wizualizacja opisująca ten proces na kolejnej stronie.

**8. Share screen** - dzielenia się pulpitem Twojego urządzenia z innymi uczestnikami. Fukncja dostępna tylko za zgodą Administratora/Porwadzącego.

**9. More** - pozostałe dostępne funkcje. W aplikacji ZOOM na urządzeniu mobilnym pod tą ikoną będzie się kryć większość omawianych funkcji.

**10. Leave** - opuść spotkanie.

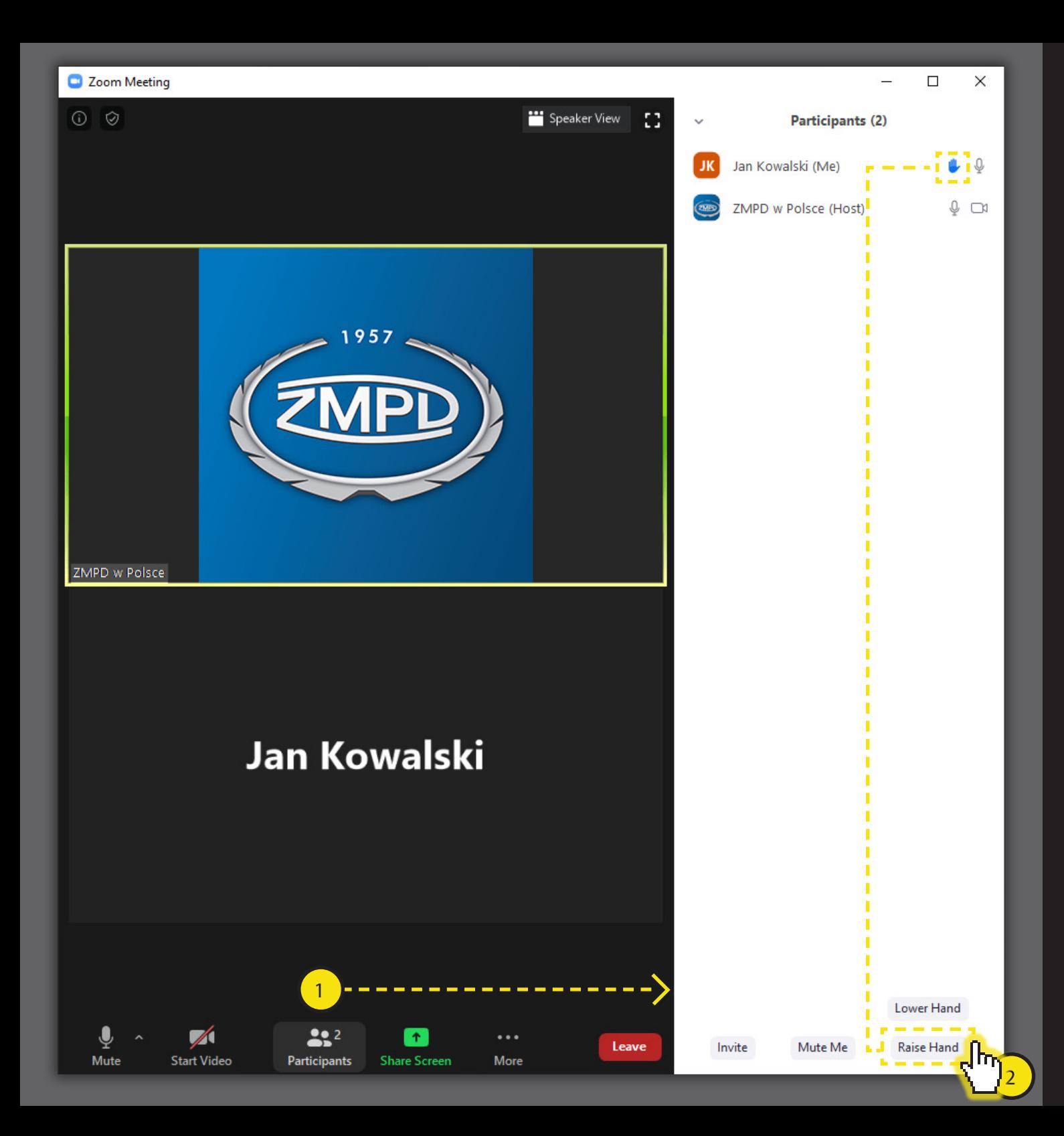

#### **STEROWANIE APLIKACJĄ ZOOM**

Opis funkcji: PODNIEŚ RĘKĘ czyli wyrażanie chęci oddania głosu w dyskusji

**1. Participants** - kliknięcie na ikonę powoduje rozwinięcie/zwinięcie listy uczestników wideokonferencji.

**2.** Po rozwinięciu listy uczestników w prawym dolnym rogu pojawi się przycisk uaktywniający funkcję związaną z wyrażeniem chęci oddania głosuw dyskusji:

- RAISE HAND ( **2**) - **podniesienie ręki** - LOWER HAND ( **2**) - **opuszczenie ręki**

Po kliknięciu pojawia się niebieska ikona ręki przy Twoim Nazwisku (Jan Kowalski) na liście uczestników. Prowadzący wideokonferencję widzi taką prośbę. W celu opszuczenia dłoni kliknij LOWER HAND - ikona podniesionej ręki zniknie.

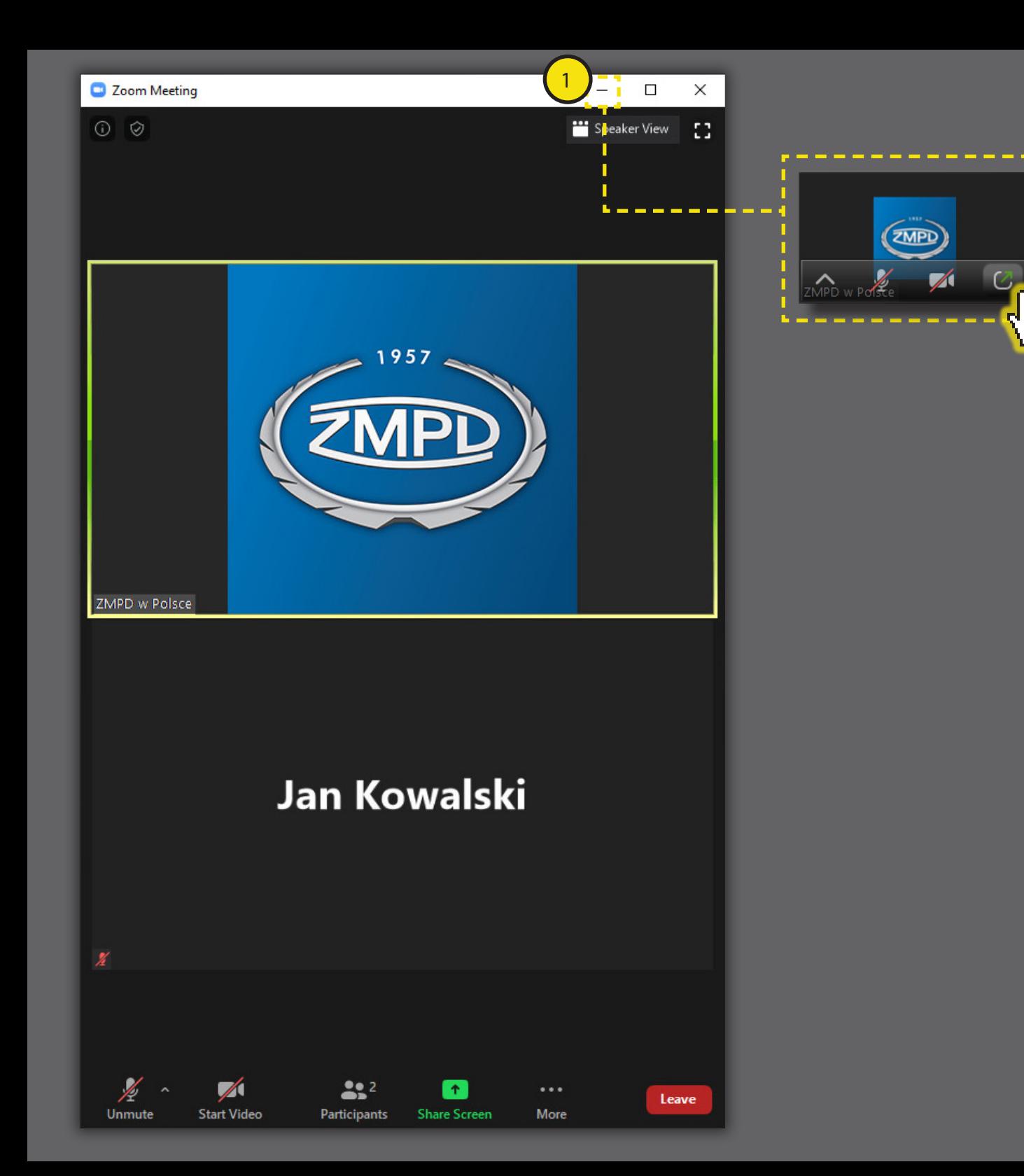

## **STEROWANIE APLIKACJĄ ZOOM**

#### Minimalizuj aplikację do miniaturowego trybu okienka wideo

2

**1. Minimalizuj** - kliknięcie ikony minializacji na górnym pasku powoduje zmniejszenie aplikacji do miniaturowego trybu okienka wideo.

**2. Wyjdź z trybu miniaturowego**  Kliknięcie zielonej ikony powoduje powrót do normalnego trybu wyświetlania aplikacji.

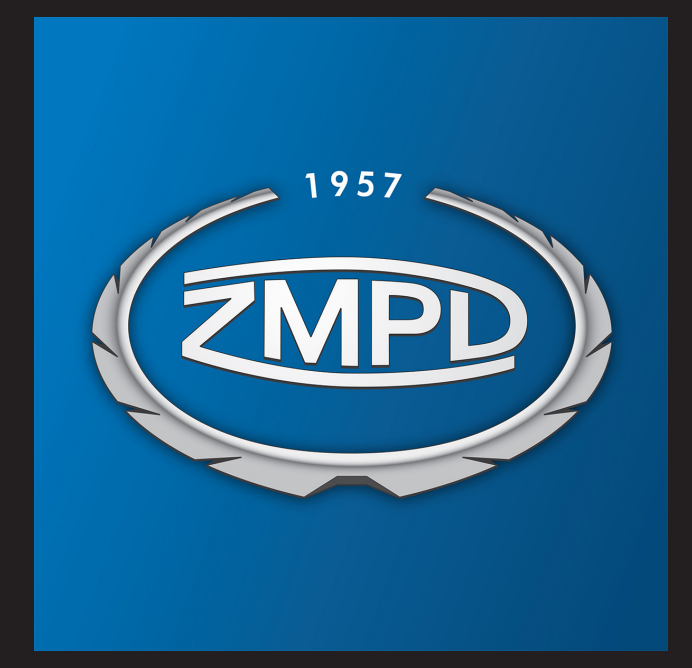

# **ŻYCZYMY UDANEGO SPOTKANIA**

www.zmpd.pl